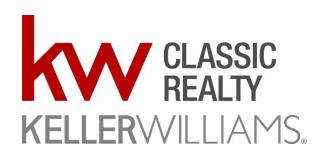

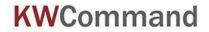

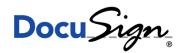

# KW Command & DocuSign 101

KW Command & DocuSign Flow Chart Instructions: https://drive.google.com/file/d/1haZSdcTF AE9m1HB7-w4uflAEsqcVMt4/view

### 1. How to Create an Opportunity in KW Command

- a. First step in any transaction process is to create an Opportunity.
   Opportunities are where you'll store your executed documents and submit for Compliance Review.
  - i. <a href="https://youtu.be/fHDbsprQLPg">https://youtu.be/fHDbsprQLPg</a>

### 2. DocuSign Rooms 101

- a. DocuSign is used to generate all of your Contract documents. You'll also use this tool to send your documents for e-Signatures.
  - i. https://voutu.be/kLfxGfD6ATw

### 3. How to Attach DocuSign Documents in Command Opportunity

- Once you have all your documents e-signed in DocuSign, you will then import them into your Command Opportunity and submit it for Compliance Review
  - i. https://youtu.be/b anUy0L3al

### 4. How to Create an Offer in Command

- a. An Offer is required before submitting a Commission. This tool is especially useful for your Listing to keep multiple offers organized.
  - i. https://youtu.be/YyCSkHBtWes

#### 5. Get Paid with Command Commissions

- a. A Commission must be submitted to the Market Center for a
   Disbursement Authorization to be generated. When a DA is generated –
   you have the opportunity to be paid at the table!
  - i. <a href="https://youtu.be/Z\_m8I4uMs\_g">https://youtu.be/Z\_m8I4uMs\_g</a>

#### 6. How to Read a DA

- a. Once you've taken all the necessary steps and your Command folder has been approved - you can request a DA (Disbursement Authorization).
   Unsure on how to 'read' the DA - watch the video below!
  - i. https://youtu.be/trk0y-b8GFg

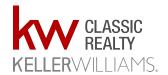

# How to: Get to DocuSign through Command

Page 2 for How to DocuSign
Page 3 for How to submit forms
Page 4 for How to Submit an Offer
Page 5 for How to Submit Commissions
(Request a DA)

### Log in to Command at agent.kw.com

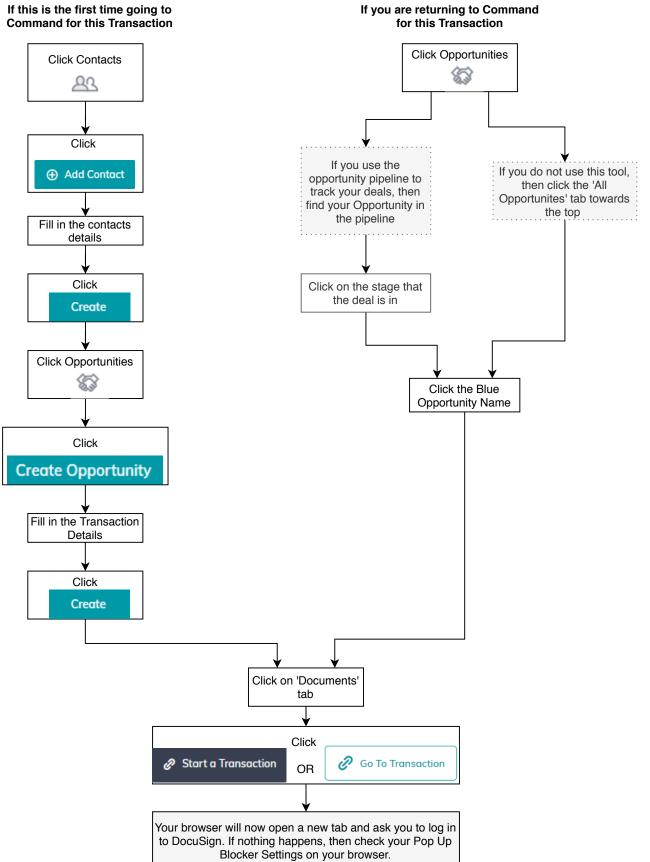

Page 1 Updated: March 1, 2020

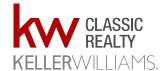

## How to: Use DocuSign

Page 1 for How to get to DocuSign Page 3 for How to submit forms

Page 4 for How to Submit an Offer Page 5 for How to Submit Commissions

(Request a DA)

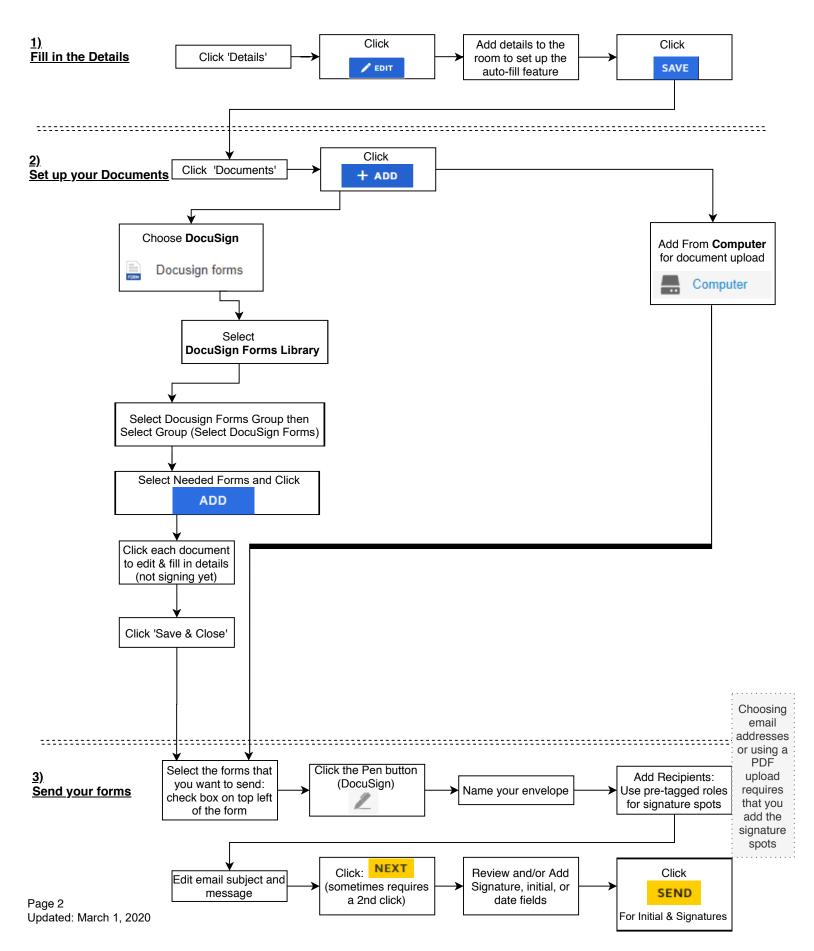

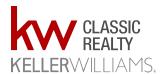

# How to: Submit Documents to MC

Page 1 for How to get to DocuSign
Page 2 for How to use DocuSign
Page 4 for How to Submit an Offer
Page 5 for How to Submit Commissions
(Request a DA)

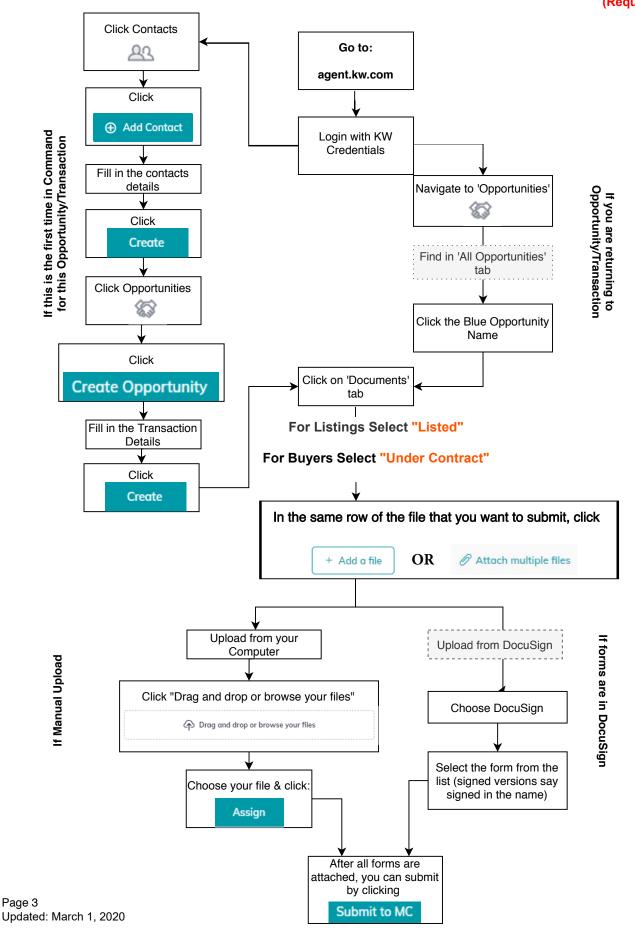

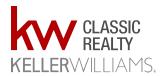

## How to: Submit to Offers

Page 1 for How to get to DocuSign
Page 2 for How to use DocuSign
Page 3 for How to Submit Forms
Page 5 for How to Submit Commissions
(Request a DA)

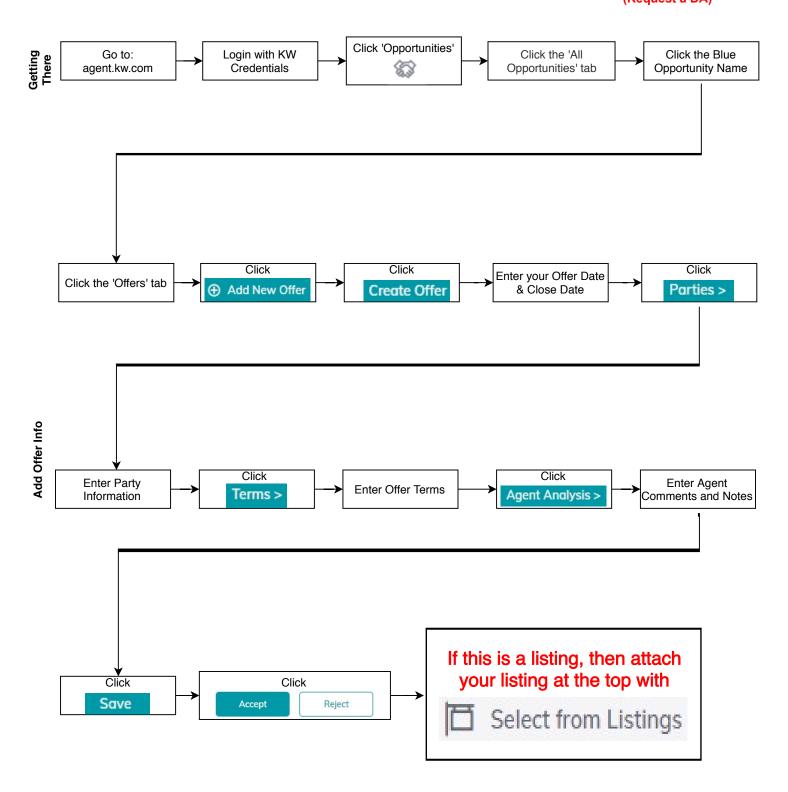

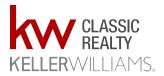

# How To: Submit Commissions

(Request a DA)

Page 1 for How to get to DocuSign Page 2 for How to use DocuSign Page 3 for How to Submit Forms Page 4 for How to Submit an Offer

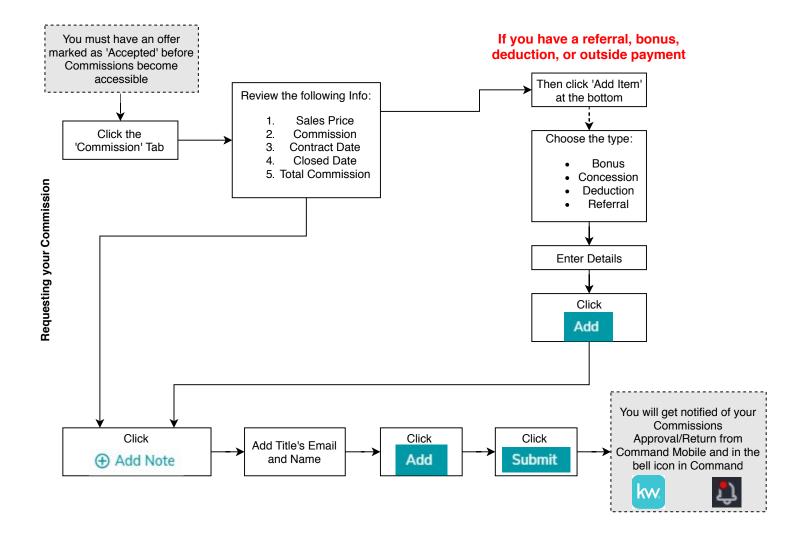